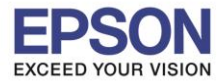

**รองรับปริ้นเตอร์รุ่น : L405 รองรับระบบปฏิบัติการ : Mac OS X**

**หัวข้อ : การติดต ั้งไดร์เวอร์แบบ USB**

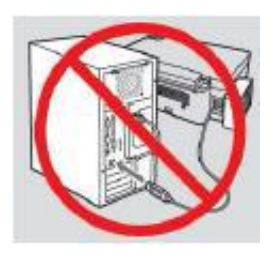

## **ค าเตือน : ห้ามต่อสาย USB จนกวา่ จะไดร้บัคาแนะนาใหเ้ชอื่ มตอ่ ในขนั้ ตอนการตดิ ตงั้ไดรเ์วอร์**

1.เข ้าเว็บไซต์**[www.epson.sn](http://www.epson.sn/)** พมิ พช์ อื่ รุ่น **L405** กด **Enter**

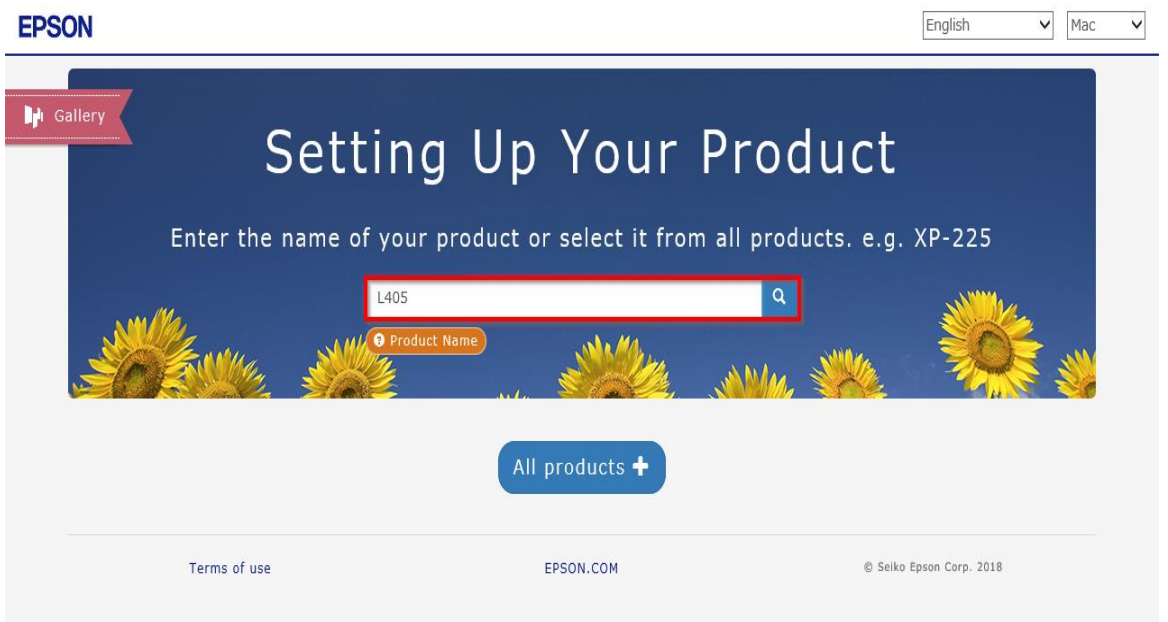

#### 2.คลิก **Let's get started**

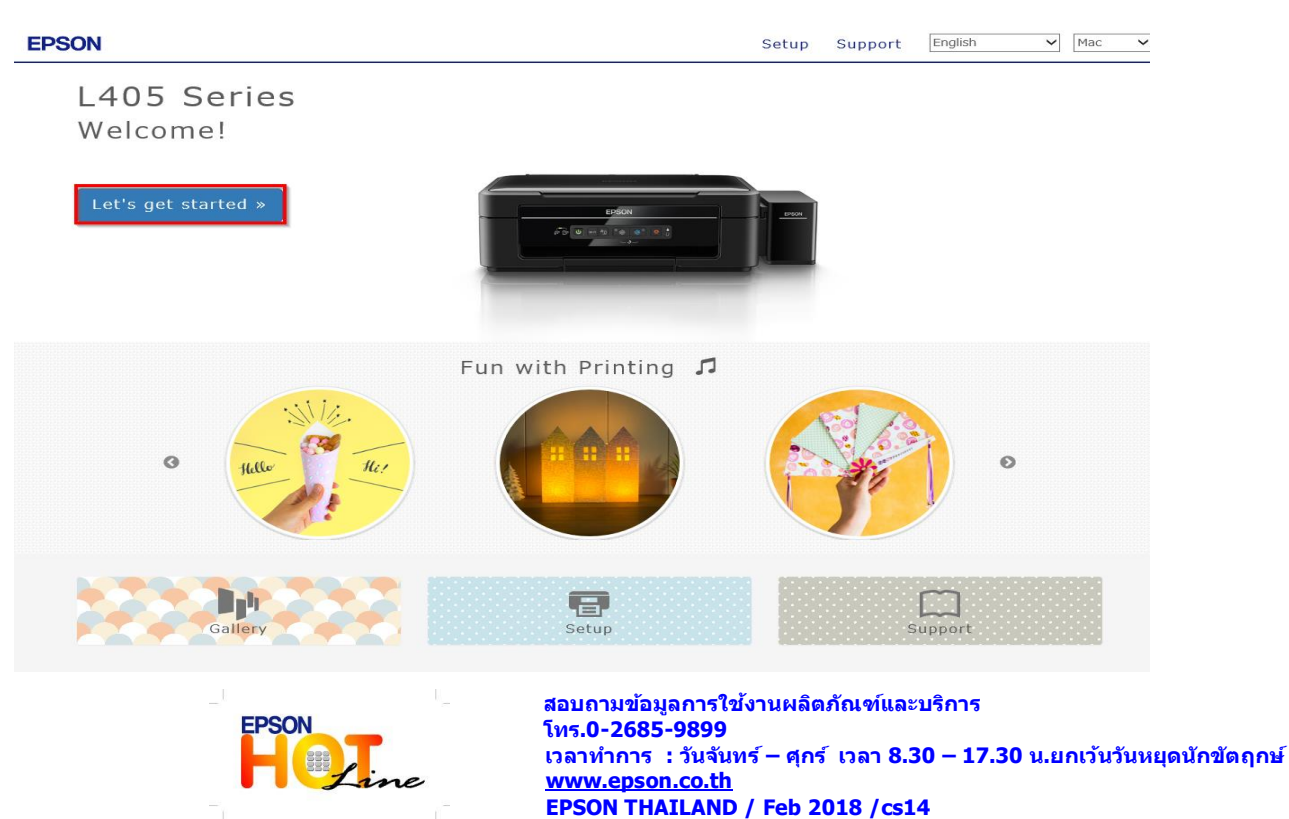

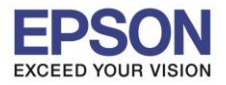

#### 3.เลื่อนลงมาข ้อ **2** และคลิก **Download**

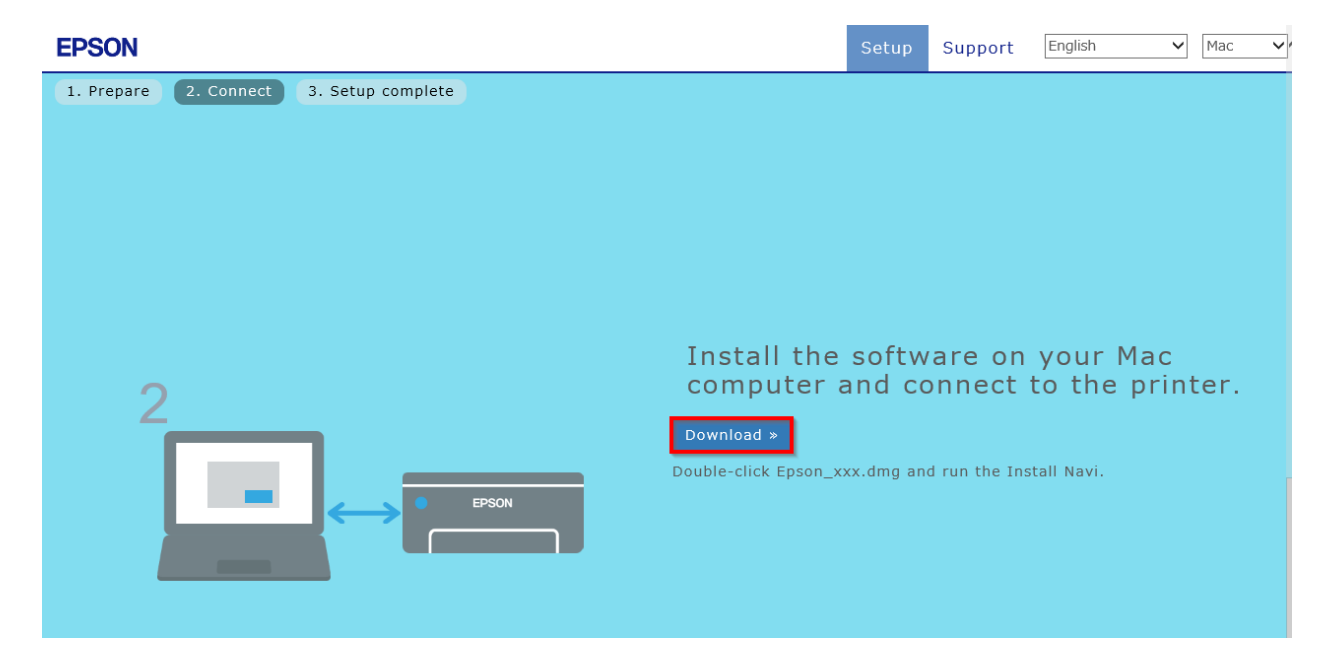

# 4.จะได ้ไฟล์ตามรูป ให้ดับเบิ้ลคลิกที่ไฟล์

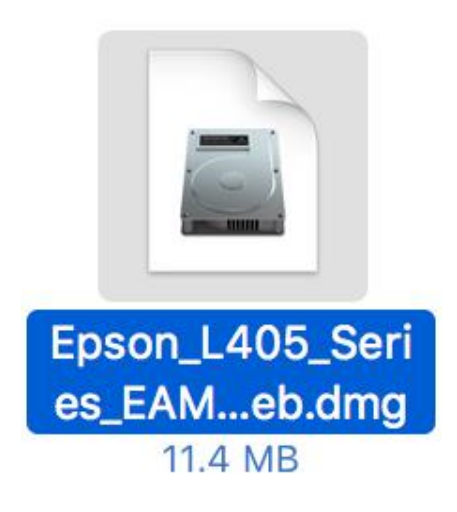

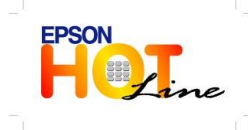

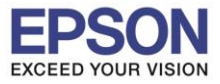

# 5.ดับเบิ้ลคลิกที่ **Install Navi**

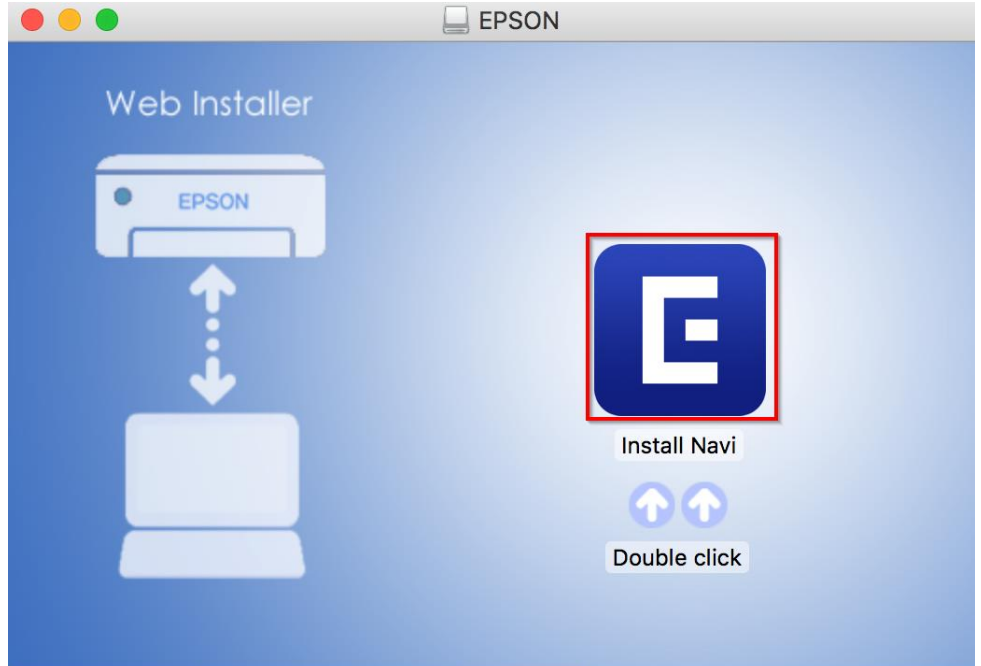

### 6.จะปรากฎหน้าต่างดังรูป คลิก **Open**

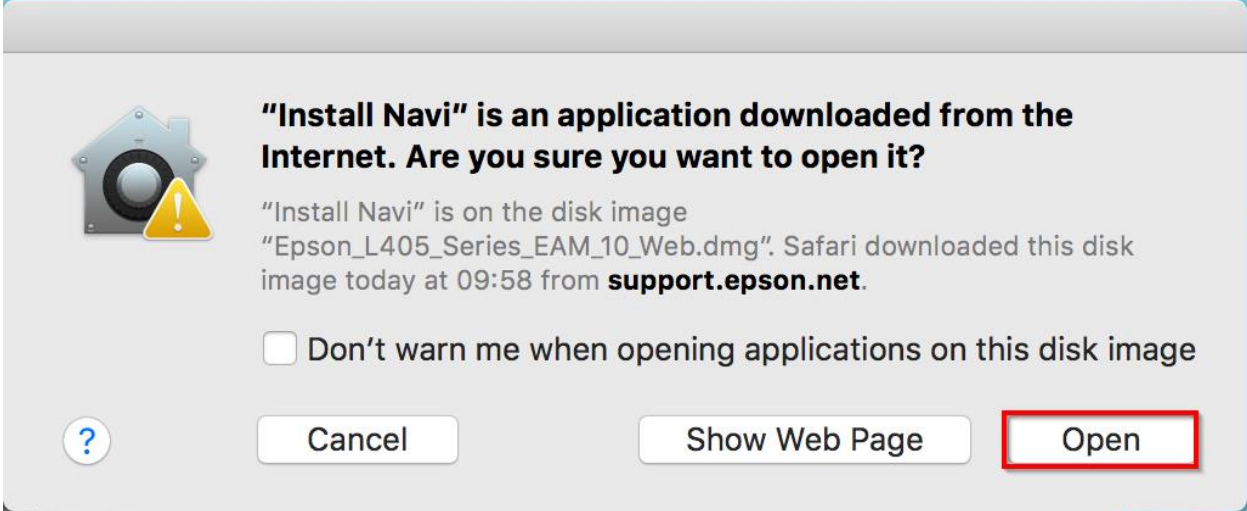

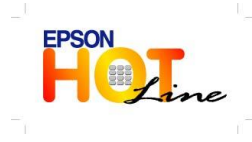

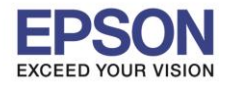

\_\_\_\_\_\_\_\_\_\_\_\_\_\_\_\_\_\_\_\_\_\_\_\_\_\_\_\_\_\_\_\_\_\_\_\_\_\_\_\_\_\_\_\_\_\_\_\_\_\_\_\_\_\_\_\_\_\_\_\_\_\_\_\_\_\_\_\_\_\_\_\_\_\_

### 7.จะขนึ้ หนา้ตา่ งใหใ้ส่ **Password (ถ้ามี)** และคลิก **OK**

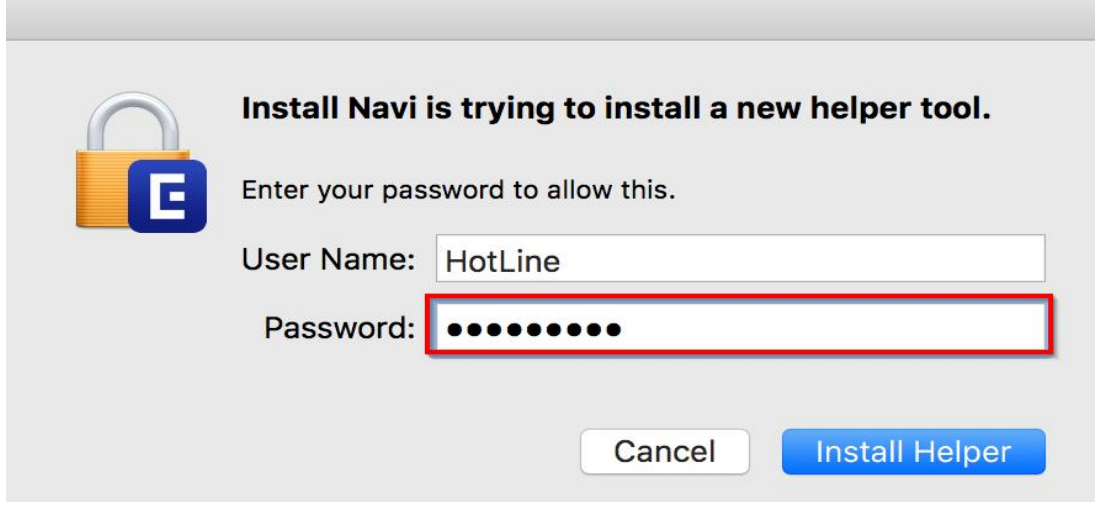

#### 8.คลิก **I agree by the contents of the License Agreement.** และคลิก **Next**

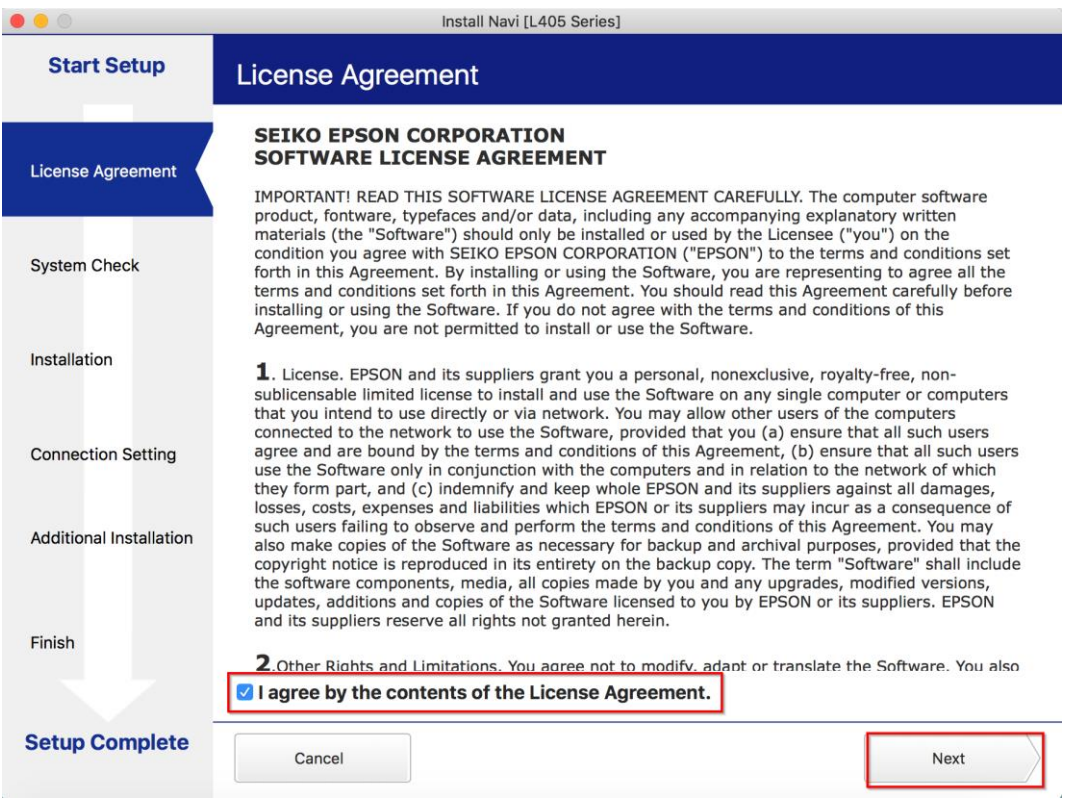

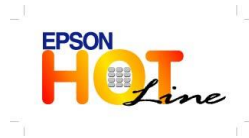

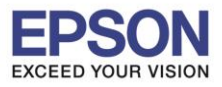

\_\_\_\_\_\_\_\_\_\_\_\_\_\_\_\_\_\_\_\_\_\_\_\_\_\_\_\_\_\_\_\_\_\_\_\_\_\_\_\_\_\_\_\_\_\_\_\_\_\_\_\_\_\_\_\_\_\_\_\_\_\_\_\_\_\_\_\_\_\_\_\_\_\_

#### 9.คลิก **Next**

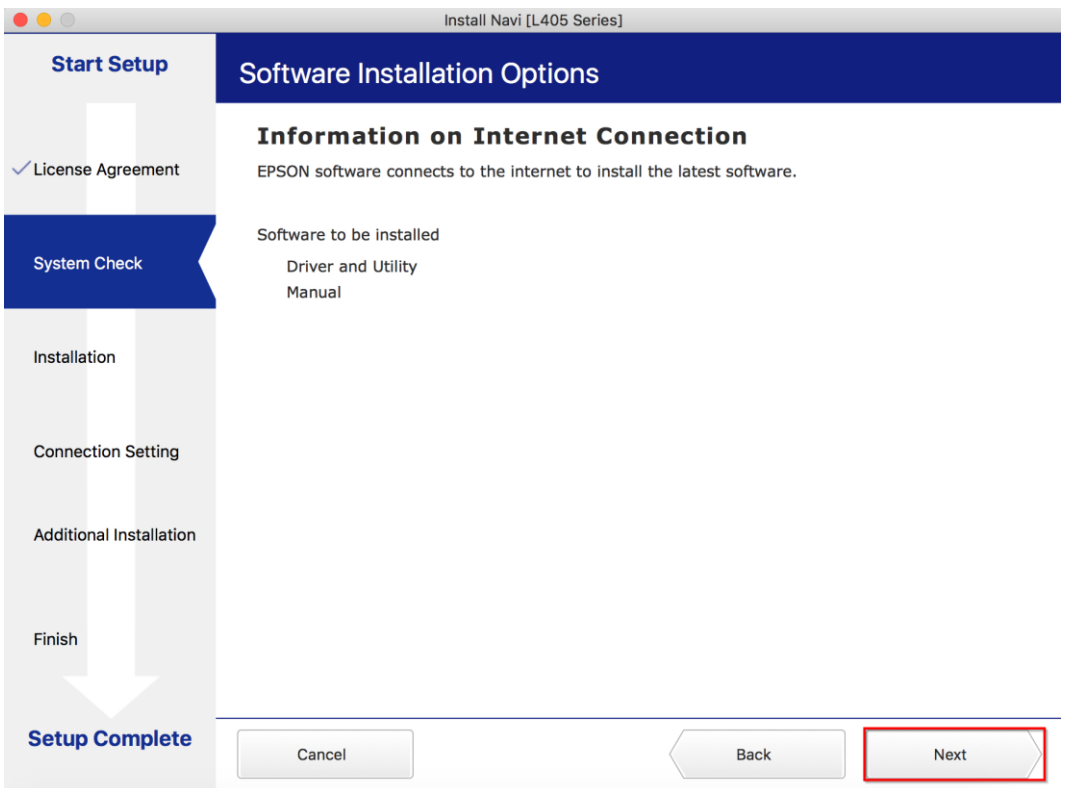

#### 10.จะปรากฎหน้าต่างดังรูป กด **Next**

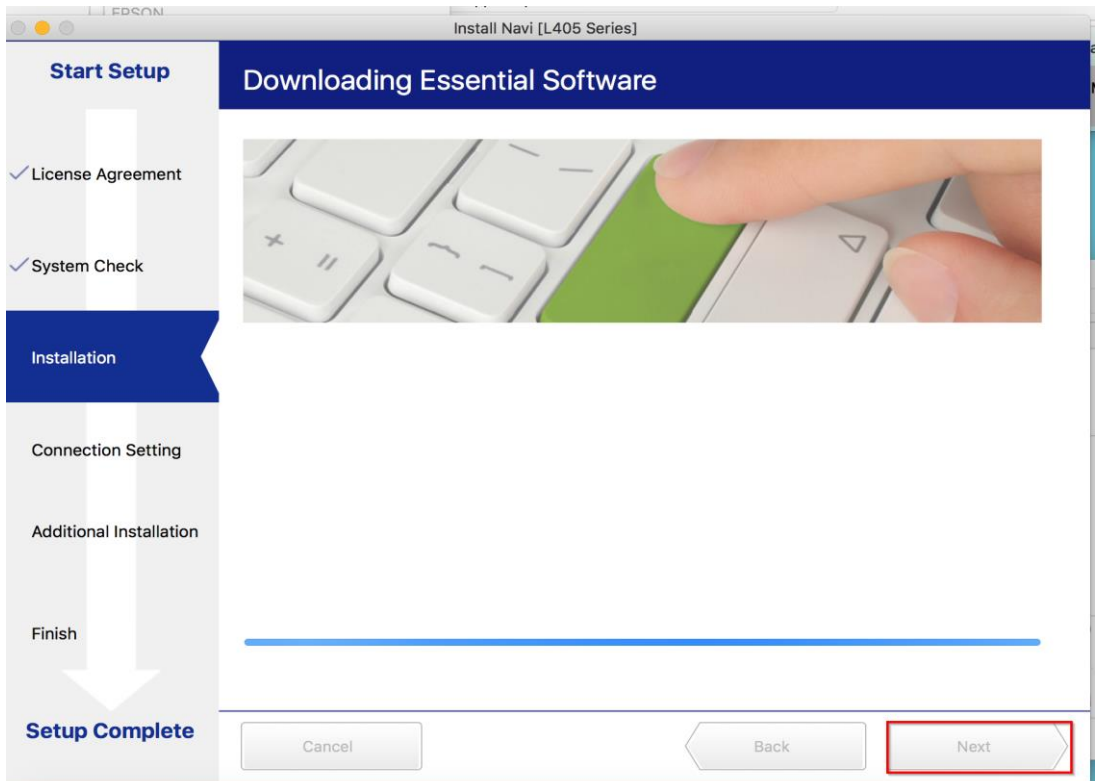

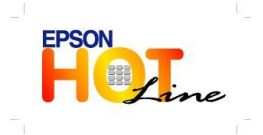

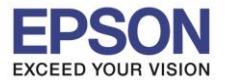

# 11.คลิก **I have finished filling ink into the ink tanks.** และคลิก **Next**

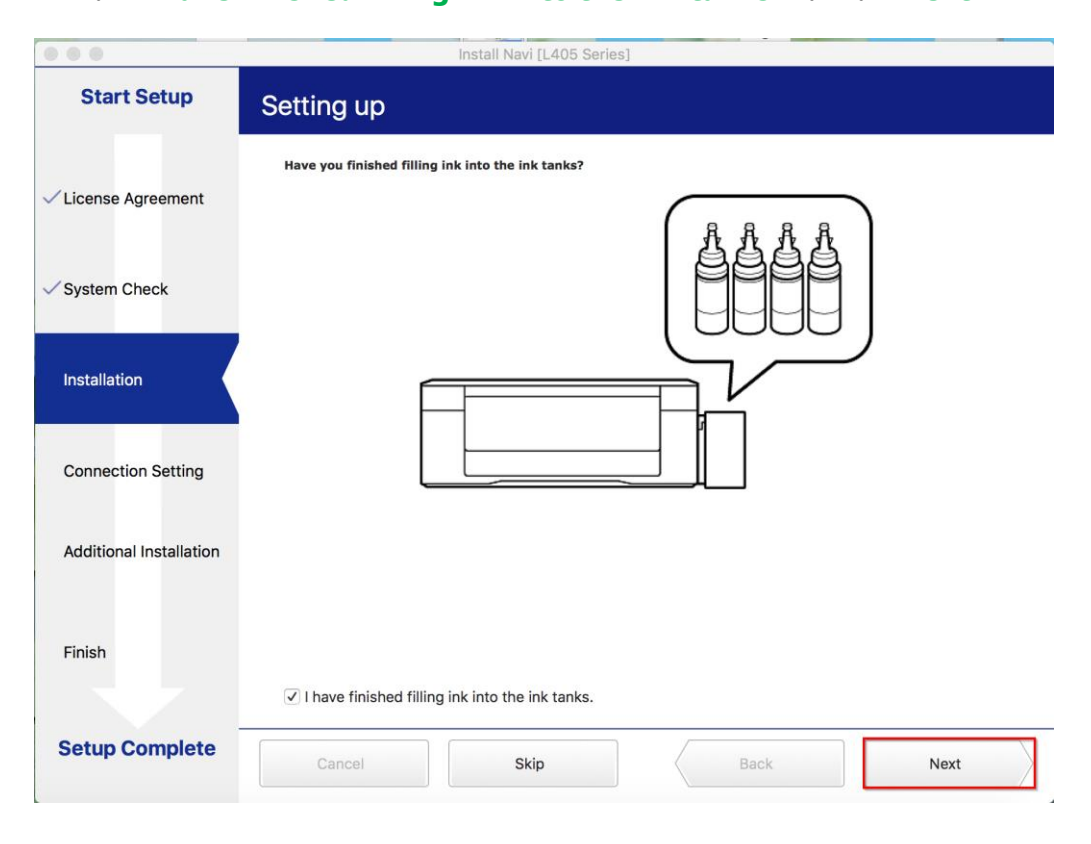

#### 12.คลิก **USB connection** และคลิก **Next**

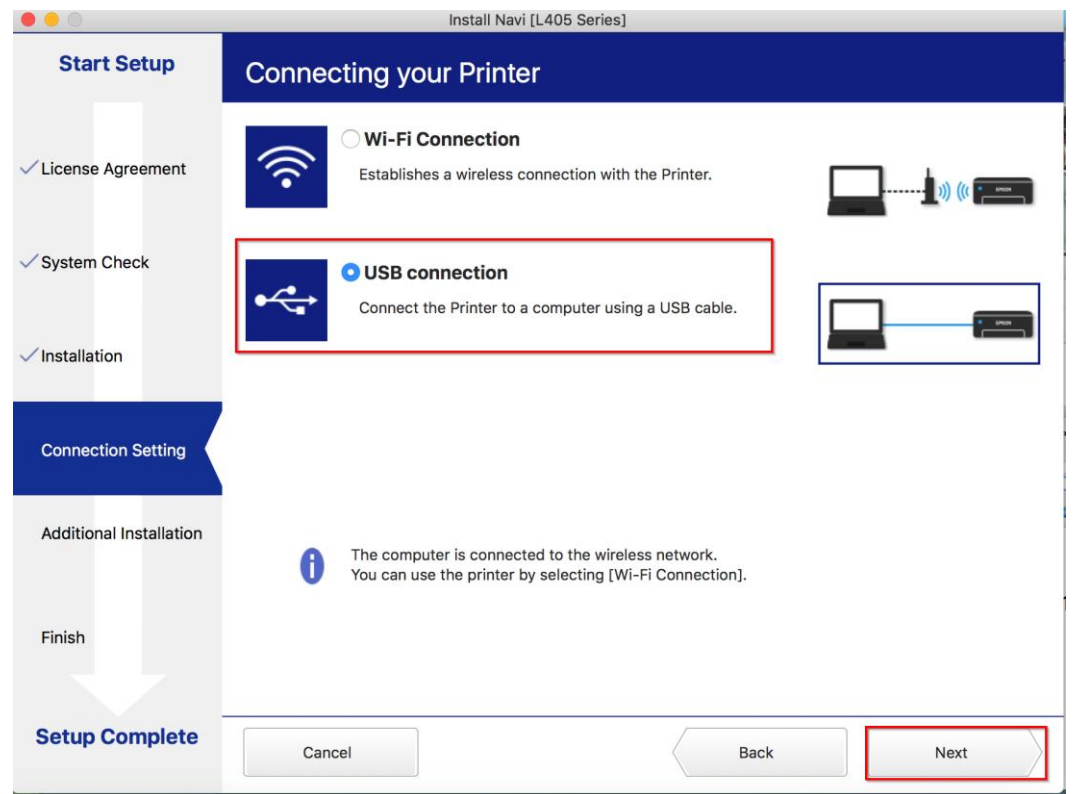

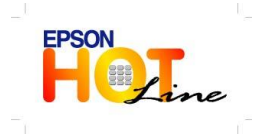

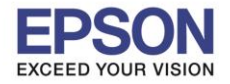

# 13.เปิดเครื่องเครื่องพิมพ์และต่อสาย **USB** ถ้าคอมพิวเตอร์เจอเครื่องพิมพ์จะเปลี่ยนหน้าต่างไปเองโดยอัตโนมัติ

\_\_\_\_\_\_\_\_\_\_\_\_\_\_\_\_\_\_\_\_\_\_\_\_\_\_\_\_\_\_\_\_\_\_\_\_\_\_\_\_\_\_\_\_\_\_\_\_\_\_\_\_\_\_\_\_\_\_\_\_\_\_\_\_\_\_\_\_\_\_\_\_\_\_

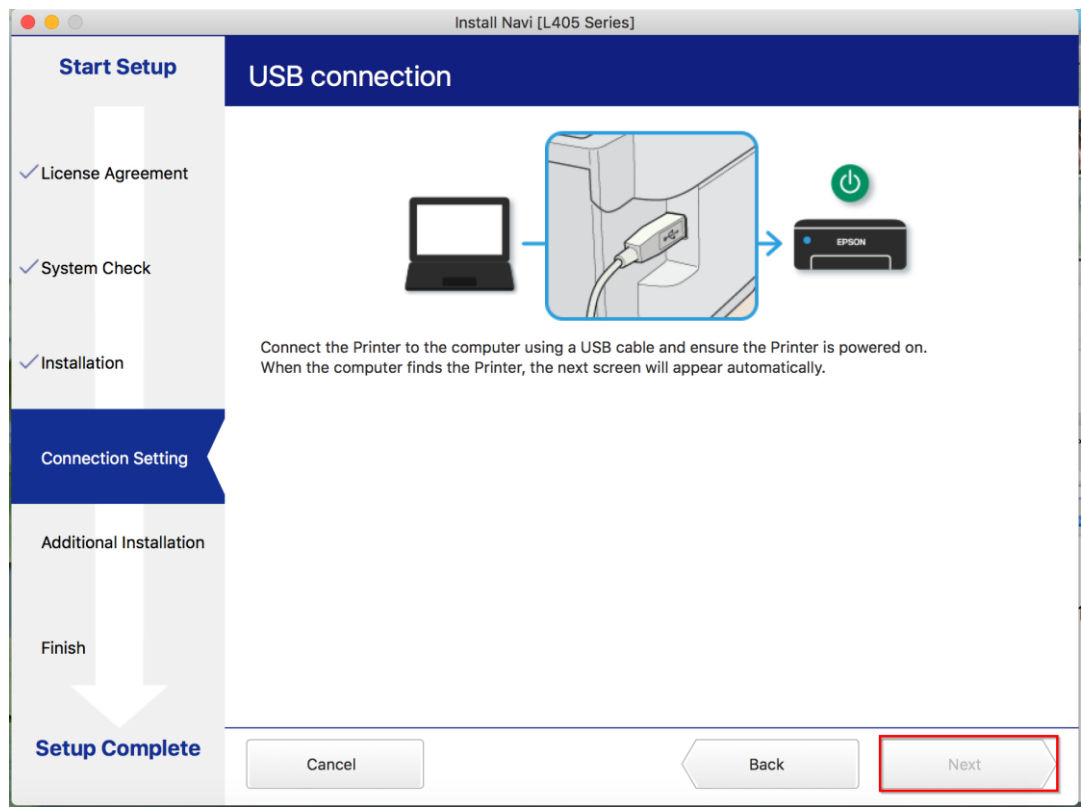

#### 14.จะมีหน้าต่างให้กด **Print Test Page** คลิก **Next**

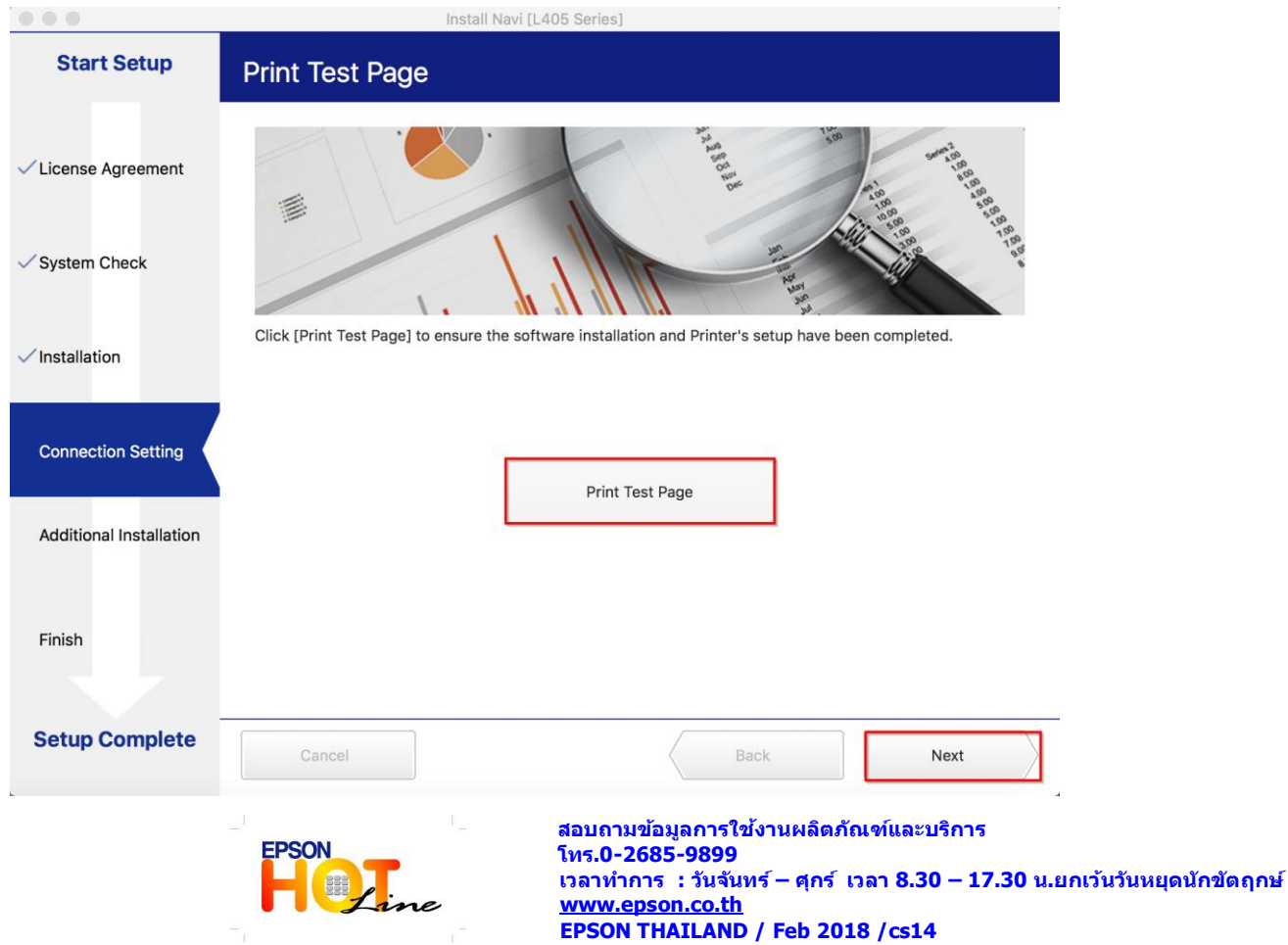

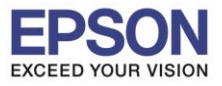

\_\_\_\_\_\_\_\_\_\_\_\_\_\_\_\_\_\_\_\_\_\_\_\_\_\_\_\_\_\_\_\_\_\_\_\_\_\_\_\_\_\_\_\_\_\_\_\_\_\_\_\_\_\_\_\_\_\_\_\_\_\_\_\_\_\_\_\_\_\_\_\_\_\_

#### 15.จะปรากฏหน้าต่าง คลิก **Cancel**

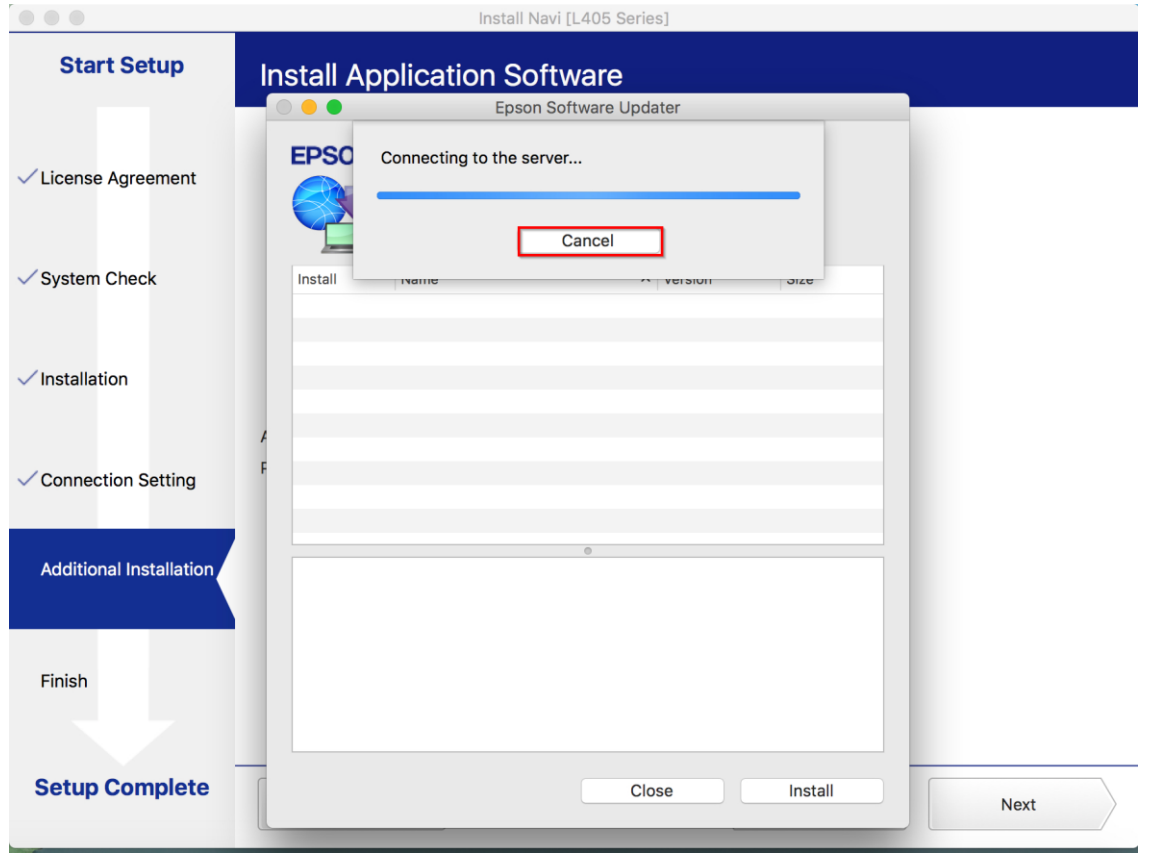

#### 16.จะปรากฏหน้าต่าง คลิก **Close**

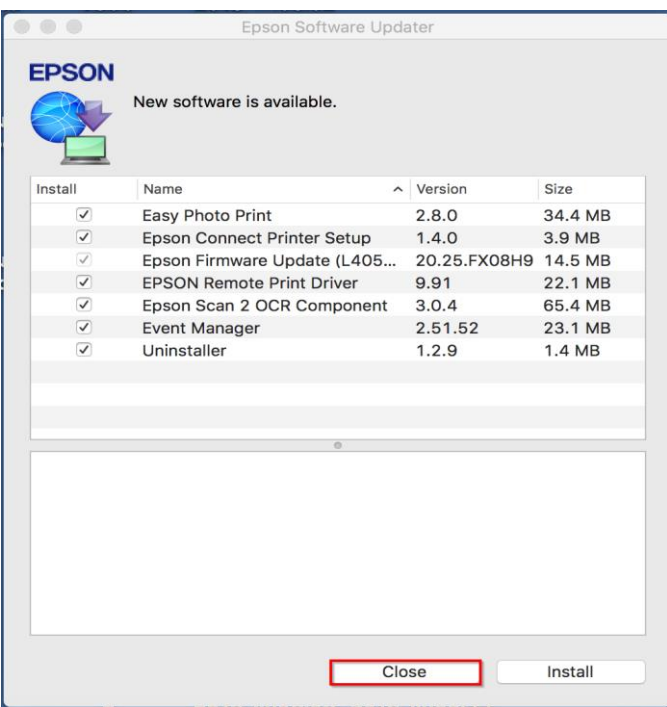

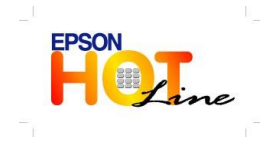

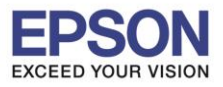

# 17.คลิกที่ **Finish**

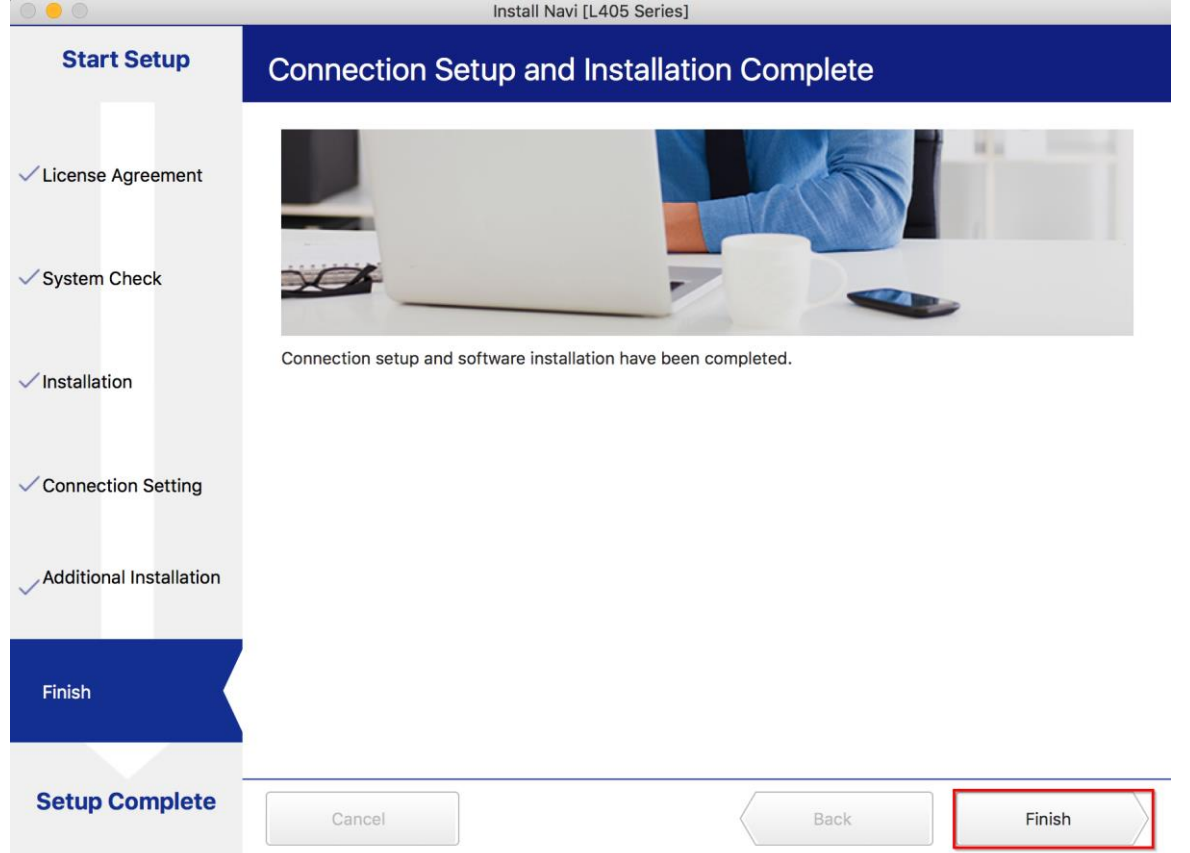

### 18.จะปรากฎหน้าต่าง **Setup complete**

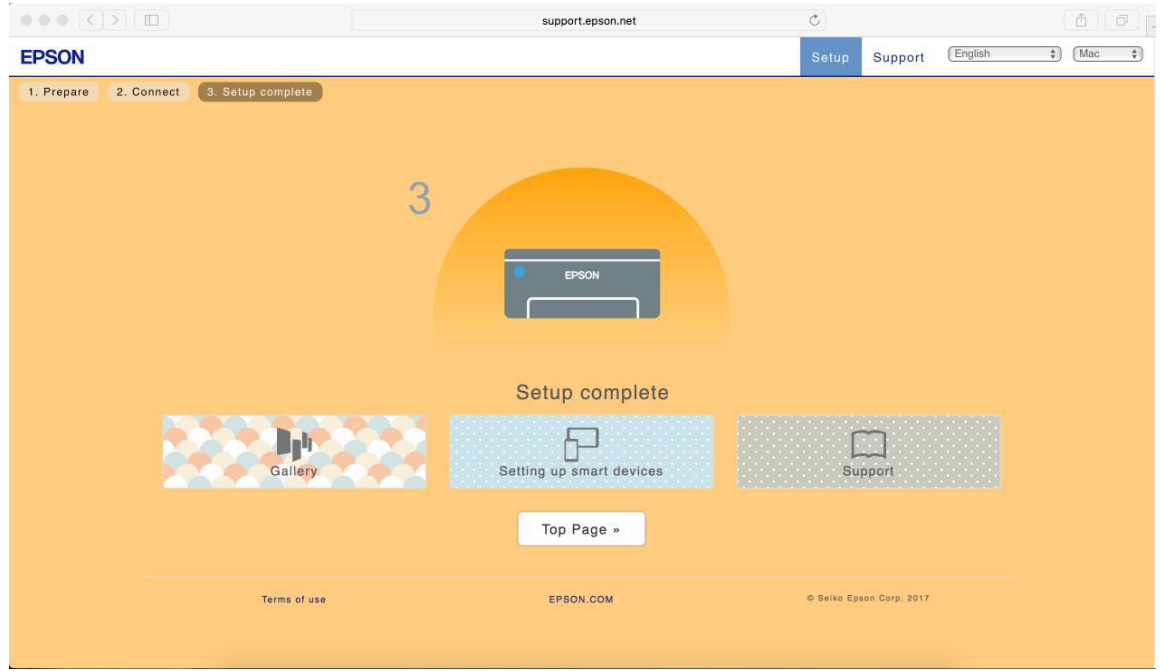

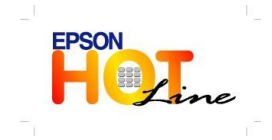

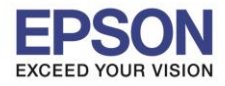

### **วิธีการ Add เครื่องพิมพ์ที่เครื่องคอมพิวเตอร์**

1.คลิกไปที่

#### 2.เลือกไปที่ **System Preferences**

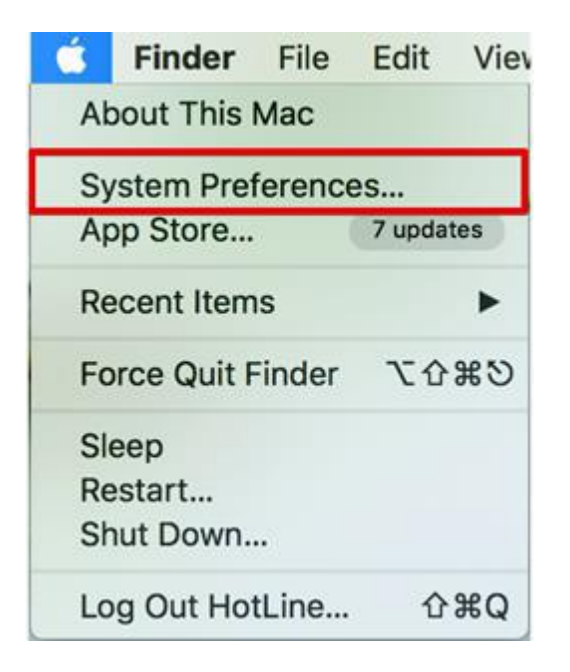

### 3.เลือกไปที่ **Printers & Scanners**

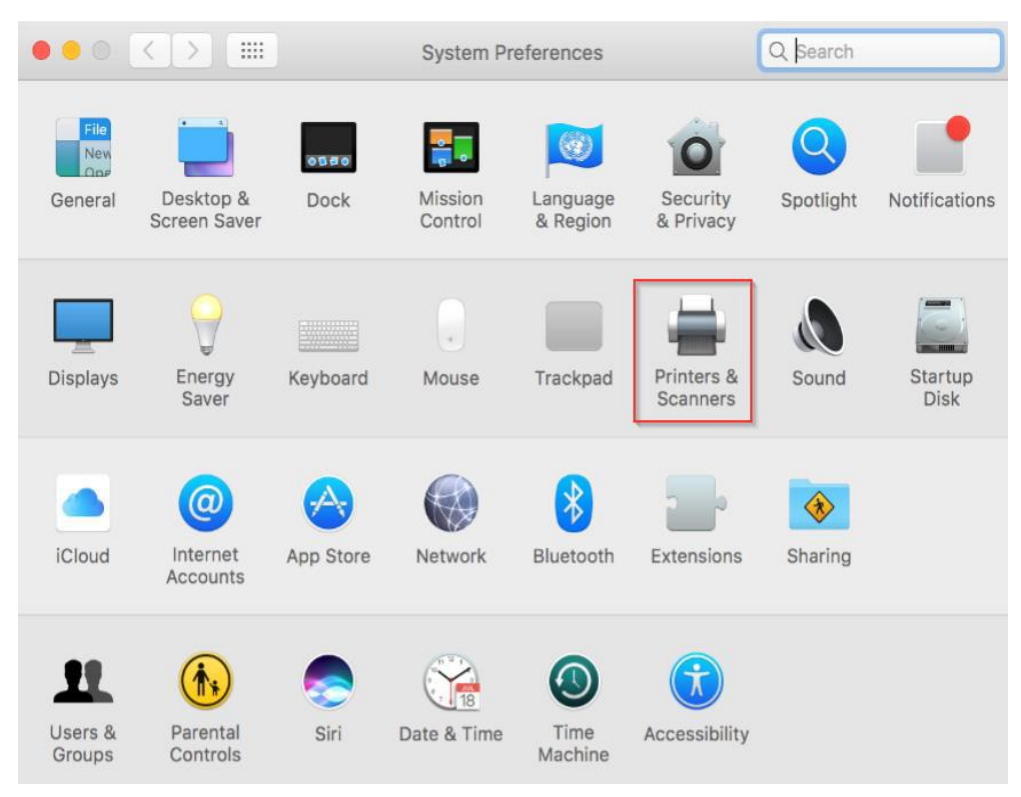

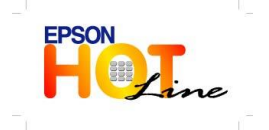

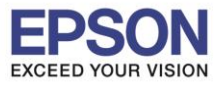

**หัวข้อ : การติดต ั้งไดร์เวอร์แบบ USB รองรับปริ้นเตอร์รุ่น : L405 รองรับระบบปฏิบัติการ : Mac OS X**

4.คลิกไปที เพื่อเพิ่มเครื่องพิมพ์

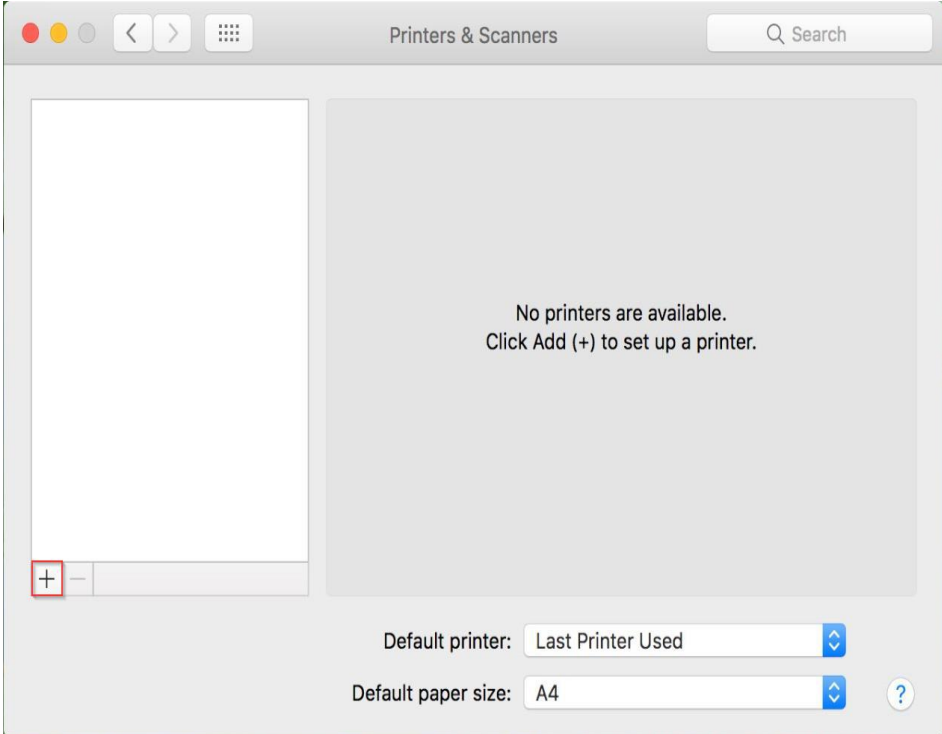

# 5.เลือกรุ่นเครื่องพิมพ์

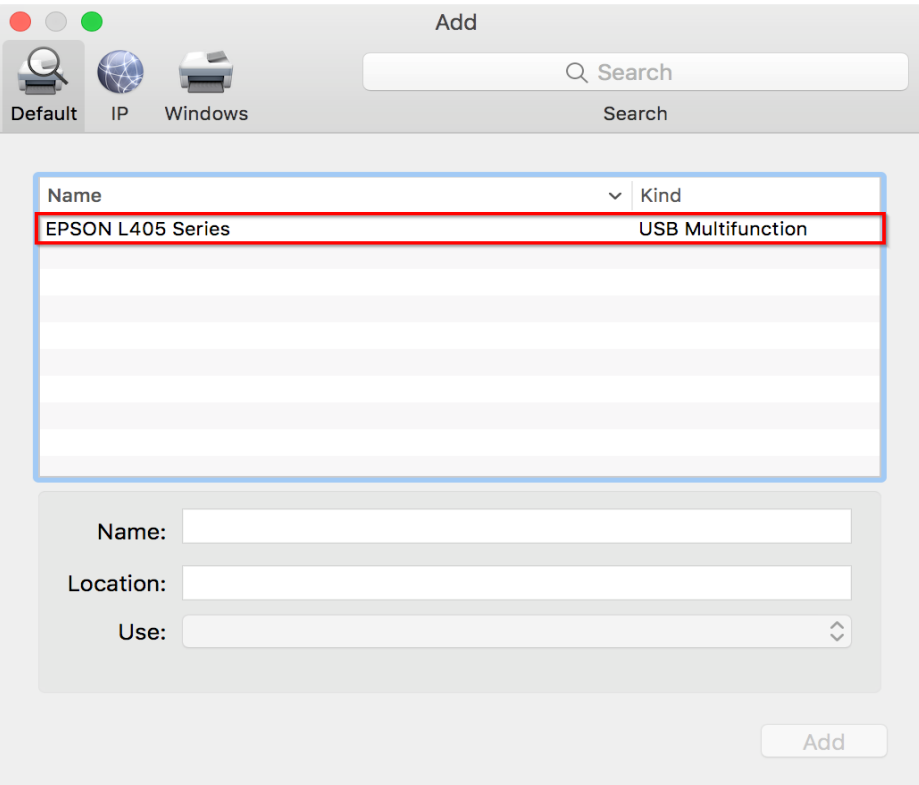

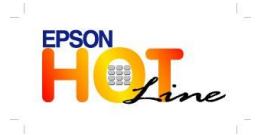

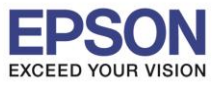

### 6.เลือกรุ่นเครื่องพิมพ์คลิก **Add**

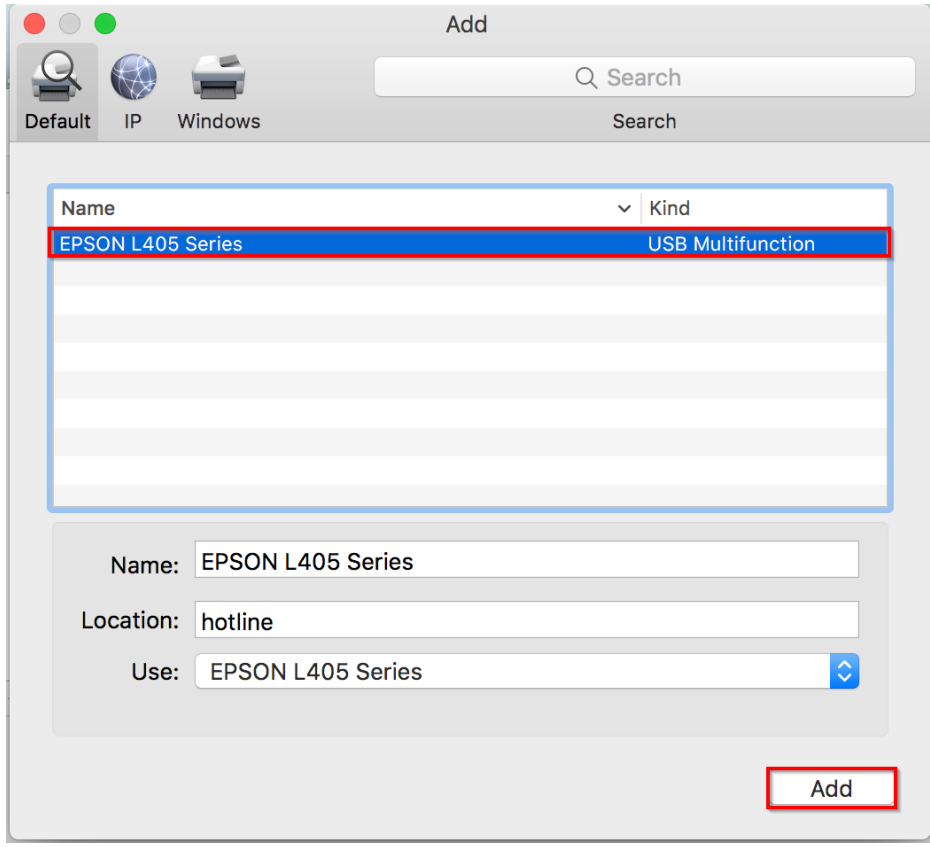

# 7.จะปรากฏชื่อเครื่องพิมพ์ที่เพิ่ม ดังรูป

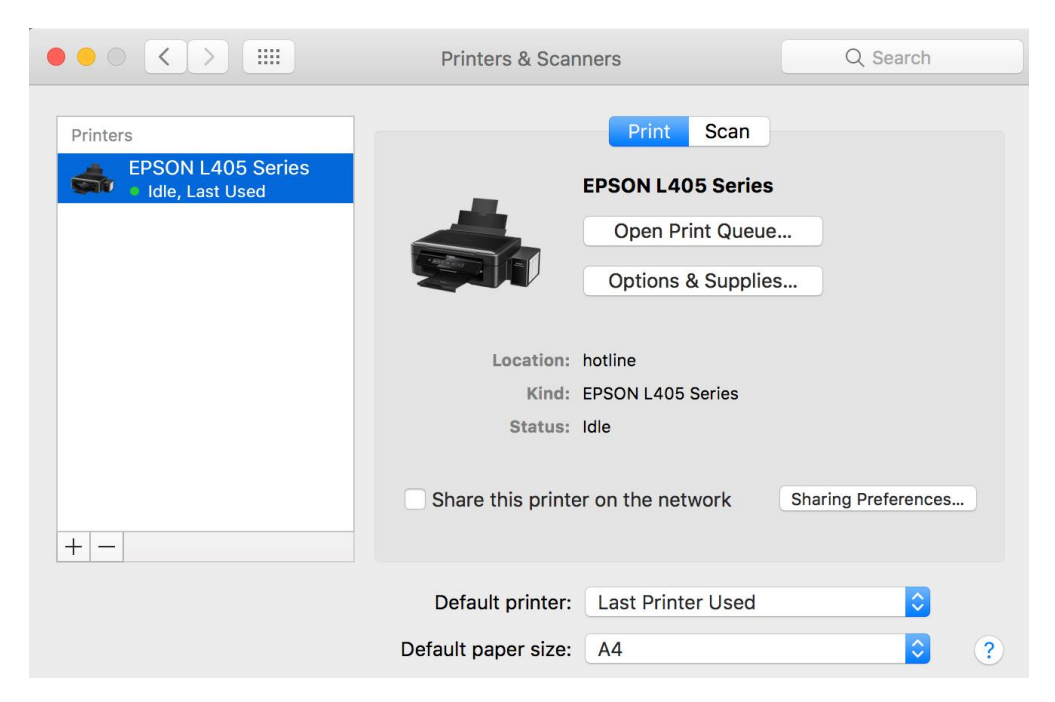

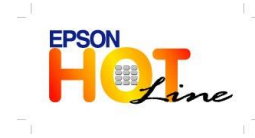